# Aligning and Centering Objects in Part Wizard

*Part Wizard has several options for aligning and centering objects in relation to each other.* 

Option 1 Use the Transform function to learn the position and origin of any object or grouping

To set the origin to one of 5 preset positions,

- Click on one of the 5 radio buttons. In this example, the lower left position has been selected.
- Move the position of an object or grouping by changing the values in the X and Y boxes.
- Apply the changes and Close.

NOTE: Transform has many other options, so explore it thoroughly.

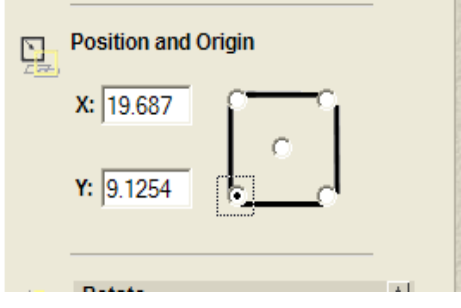

OPTION 2: Use the HOT KEYS to Center or Align the objects in relation to a reference or "base" vector object.

- Order of selection is VERY IMPORTANT. The object that you select LAST will be the reference or base vector.
- To select multiple objects, put the cursor on the first object and click the left mouse button. Hold down the SHIFT key and continue clicking on the remaining objects until they are all selected (they should turn magenta or pink.) Remember to click on the reference or base vector last.

## Keyboard Shortcuts

## **Aligning (Control + Arrow Key)**

*Align Left*: Control + Left Arrow Align Right: Control + Right Arrow *Align Top*: Control + Up Arrow *Align Bottom*: Control + Down Arrow

## *Centering (Shift + Arrow Key)*

*Center Right to Left*: Shift + Left or Right Arrow *Center Top to Bottom*: Shift + Up or Down Arrow NOTE: *F9* will place the selected object(s) in the center of the material

# CENTERING (Shift + arrow key)

**Step 1:** Decide which object is the reference or base vector object. In this example, the rectangle surrounding the letters will be the reference or base vector object. The letters will be centered side to side within the rectangle. (Note: a snap grid has been turned on: Toolbar> 2D view> set snap grid box checked)

## **Step 2:**

- Select the letters to be centered
- Select the rectangle
- Hold down the SHIFT Key and press either the right or left arrow key

Letters are centered side to side within the rectangle

# ALIGNING (Control + Arrow Key)

**Step 1:** Decide which object is the reference or base vector object. In this example, the top bracket will be the reference or base vector object. The lower bracket will be lined up along the left side of the top bracket

#### **Step 2:**

- Select the bracket to be aligned
- Select the top bracket
- Hold down the CONTROL Key and press the left arrow key

#### BRACKETS ARE ALIGNED ALONG THE LEFT SIDE

#### A NOTE ABOUT GROUPING

In the example to the right, the entire bracket was selected, but not grouped before aligning with another bracket. Part Wizard treated the details within the bracket as individual objects and so aligned them all to the left. To correct the problem, UNDO the last align vector, GROUP the bracket, and try again.